**Инструкция по регистрации и изменению учетных данных организации в ФИС ГИА и приема, предназначенная для организаций высшего образования, в том числе для организаций среднего профессионального образования, являющихся филиалами вузов**

# <span id="page-1-0"></span>**Содержание**

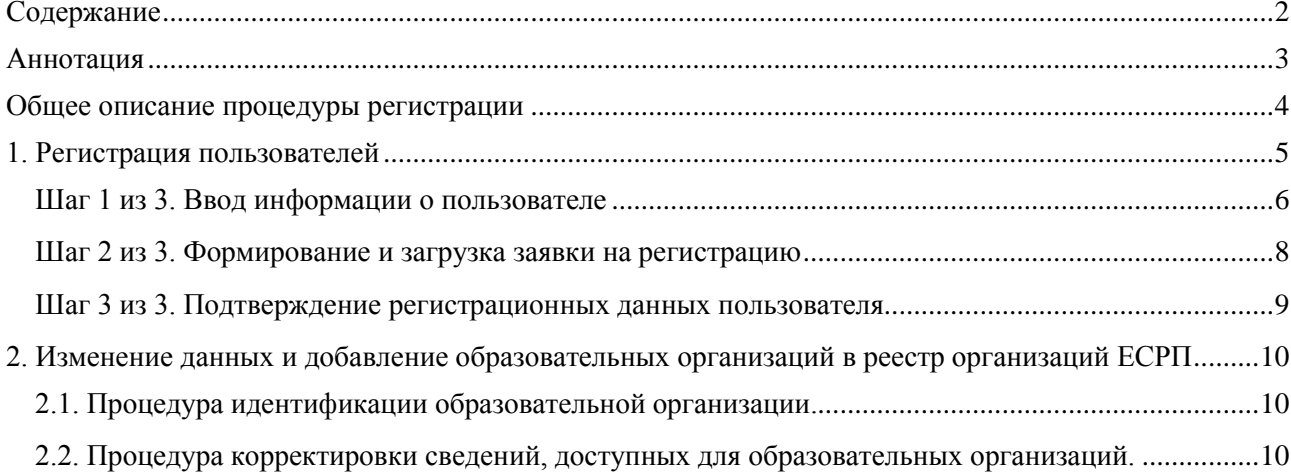

# <span id="page-2-0"></span>**Аннотация**

Настоящий документ представляет собой инструкцию по регистрации пользователей, а также изменению учетных данных организаций в ФИС ГИА и приема через Единую систему регистрации пользователей информационных систем Рособрнадзора (далее – ЕСРП) и предназначен для пользователей ФИС ГИА и приема и ЕСРП – сотрудников образовательных организаций ВО, сотрудников РЦОИ.

# <span id="page-3-0"></span>**Общее описание процедуры регистрации**

Единая система регистрации пользователей предназначена для обеспечения процедур регистрации и аутентификации пользователей в информационных системах Рособрнадзора, а также для сопровождения процесса регистрации.

Пользователями ЕСРП являются сотрудники образовательных организаций ВО и СПО, сотрудники РЦОИ, ответственные сотрудники Рособрнадзора и подведомственных организаций.

Процедура регистрации пользователей выполняется за три шага:

## **1. Ввод информации о пользователе.**

На данном этапе осуществляется первичный ввод данных о регистрируемом пользователе, выбор организации, к которой принадлежит пользователь и выбор систем, в которых регистрируется пользователь. В результате выполнения данного шага указанному в заявке пользователю будет присвоен логин и пароль для отслеживания состояния регистрации.

### **2. Формирование и загрузка заявки на регистрацию.**

На данном этапе необходимо распечатать бланк заявки на регистрацию. Распечатанный бланк заявки на регистрацию необходимо заверить печатью и подписью руководителя организации, отсканировать и загрузить в ЕСРП. После этого регистрационные данные будут рассмотрены операторами регистрации ЕСРП.

### **3. Ожидание подтверждения регистрационных данных пользователя.**

По результатам рассмотрения регистрационных данных операторами ЕСРП пользователю будет отправлено уведомление на электронный ящик. Если регистрационные данные пользователя корректны, ему предоставляется доступ для работы с выбранными системами. Если регистрационные данные пользователя не корректны, ему будет направлено уведомление с описанием причины отказа в регистрации и инструкцией по их изменению. Скорректированные регистрационные данные отправляются повторно на рассмотрение операторам регистрации ЕСРП.

# <span id="page-4-0"></span>**1. Регистрация пользователей**

Регистрация пользователей осуществляется на сайте ЕСРП в сети Интернет (http://priem.edu.ru). Для входа в раздел регистрации нажмите на ссылку «Регистрация» на форме авторизации пользователя (рис. 1):

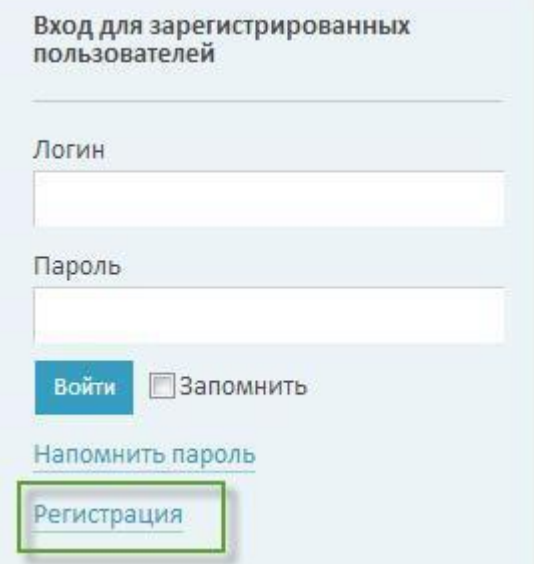

*Рис. 1 Вход в режим регистрации пользователя*

# **Шаг 1 из 3. Ввод информации о пользователе**

#### <span id="page-5-0"></span>После нажатия на ссылку «Регистрация» откроется форма регистрации (рис. 2):

Шаг 1 из 3: "Ввод информации о пользователе"

Заполняя данную форму, я даю свое согласие на обработку и публикацию своих персональных данных в общедоступных источниках персональных данных в целях обеспечения<br>мероприятий по регистрации в информационных системах Рособр

В случае указания в форме персональных данных третьих лиц, я гарантирую, что указанные данные являются общедоступными либо соответствующее согласие этих лиц на обработку их<br>персональных данных мною получено.

Данное согласие является бессрочным и может быть отозвано только на основании моего личного заявления.

Поля, помеченные символом (\*), обязательны для заполнения!

Общая информация об организации

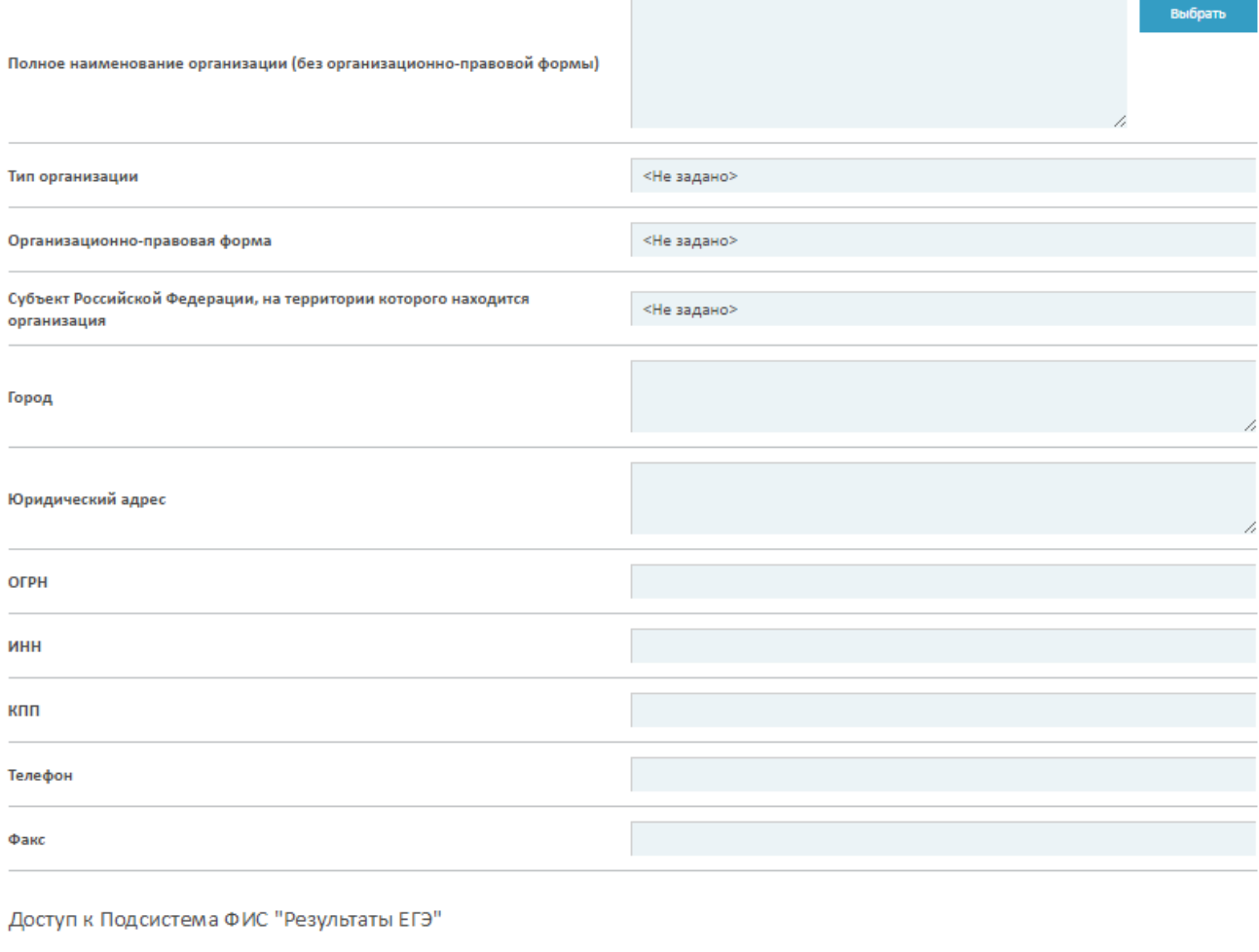

<sup>12</sup> Доступ к Подсистема ФИС "Результаты ЕГЭ"

Регистрация уполномоченного сотрудника по работе с Подсистема ФИС "Результаты ЕГЭ":

 $\Phi$ .*M*.O.(\*):

Должность:

1

*Рис 2: Форма регистрации пользователя*

На ней выполните следующие действия:

- Выберите свою организацию из реестра организаций ЕСРП, воспользовавшись одним из вариантов поиска.<sup>1</sup>

<sup>1</sup> Сведения об образовательных организациях содержатся в реестре лицензий Рособрнадзора.

- Выберете модель внесения сведений по филиалам.
- Выберите системы, в которых Вы хотите зарегистрироваться.

- Для каждой выбранной системы заполните следующие сведения о пользователе:

- $\Phi$ <sub>M</sub>.O:
- Должность;
	- Адрес электронной почты (будет являться логином);
	- Телефон.

Вы можете, как зарегистрировать разных пользователей для разных систем, так и зарегистрировать одного пользователя для нескольких систем.

Адрес электронной почты пользователя должен быть уникальным. Если пользователь с таким адресом уже зарегистрирован, то будет выведено соответствующее сообщение и предложение указать другой адрес электронной почты.

После заполнения формы, ЕСРП предложит задать пароль для созданного пользователя (рис. 3):

Задать пароль для пользователя ivanovii@test.ru

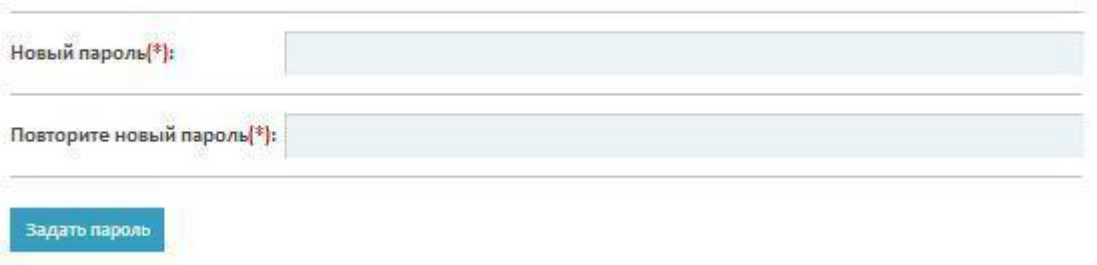

#### *Рис 3: Форма задания пароля для пользователя*

Длина пароля должна быть не менее 6 символов, он должен содержать цифры, строчные и заглавные буквы. Пароли в обоих полях должны совпадать.

#### **Внимание! Обязательно запомните введенный Вами пароль.**

После ввода пароля ЕСРП создает пользователя в статусе «На регистрации», высылает уведомление на адрес электронной почты, указанный в сведениях о регистрируемых пользователях, после чего отображает страницу «Шаг 1 из 3 успешно пройден. Для продолжения регистрации вам необходимо войти в систему используя ваш новый логин и пароль».

Если Вам необходимо отключить пользователя, Вы можете обратиться на горячую линию ФИС ГИА и приема по адресу электронной почты priemou@obrnadzor.gov.ru указав логин от учетной записи, которую необходимо деактивировать.

# **Шаг 2 из 3. Формирование и загрузка заявки на регистрацию**

<span id="page-7-0"></span>Для перехода на страницу формирования и загрузки заявки на регистрацию необходимо пройти аутентификацию на стартовой странице ЕСРП (введя указанные при регистрации логин и пароль).

На данной странице содержится ссылка на шаблон заявки на регистрацию в формате Microsoft Word (см. рис. 4):

Шаг 2 из 3: «Формирование и загрузка заявки на регистрацию»

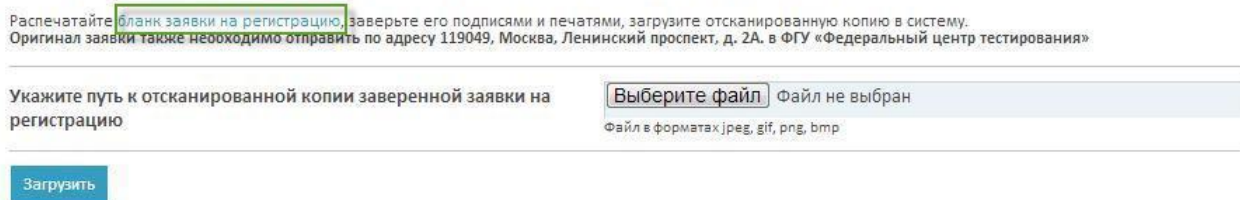

#### *Рис 4: Формирование заявки на регистрацию*

Вам необходимо выполнить следующие действия:

Загрузить

- 1. Сохранить бланк заявки у себя на компьютере.
- 2. Распечатать бланк заявки на регистрацию.
- 3. Поставить в заявке подпись ответственного лица на дачу согласия на обработку его персональных данных в соответствующем поле.
- 4. Заверить заявку печатью и подписью руководителя организации.
- 5. Отсканировать заверенную заявку.

После этого необходимо указать путь к отсканированной копии заверенной заявки на регистрацию. Для этого нажмите кнопку «Обзор» или «Выберите файл» (рис. 5):

Шаг 2 из 3: «Формирование и загрузка заявки на регистрацию»

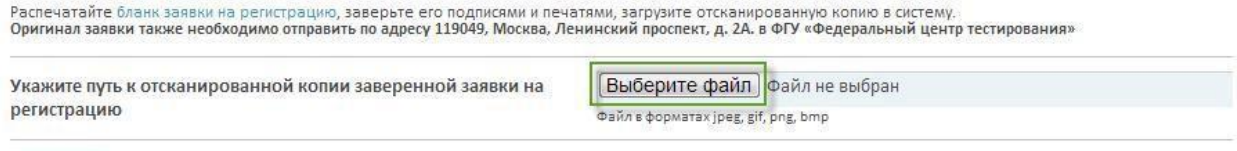

#### *Рис.* **5** *Загрузка заявки на регистрацию*

Затем укажите путь к файлу отсканированной заявки у себя на компьютере и нажмите кнопку «Загрузить».

### **Внимание! Если отсканированная заявка состоит из двух файлов, то перед загрузкой их необходимо добавить в архив формата rar или zip и загрузить в систему этот архив.**

После загрузки файла ЕСРП отобразит сообщение «Ваши данные получены и находятся на рассмотрении. Результаты проверки будут направлены Вам по электроннойпочте».

# <span id="page-8-0"></span>**Шаг 3 из 3. Подтверждение регистрационных данных пользователя**

Предоставленные регистрационные данные будут сверены операторами регистрации ЕСРП с данными отсканированной заявки на регистрацию пользователя для работы с системами. Результаты проверки будут направлены вам по электронной почте.

В случае подтверждения регистрационных данных пользователя, он будет активирован (т.е. будет присвоен статус – действующий) и сможет приступить к работе с выбранными системами.

Если в результате рассмотрения операторами регистрационных данных, указанных в заявке, будут обнаружены ошибки, пользователю будет направлено уведомление на электронный почтовый ящик с описанием причины и соответствующей инструкцией. Для корректировки регистрационных данных необходимо войти в ЕСРП, используя свой логин. На открывшейся странице регистрационных данных необходимо ознакомиться с причиной доработки регистрационных данных (выделено красным). В зависимости от причины необходимо изменить значение полей формы регистрации (кнопка «Изменить») или загрузить корректный вариант отсканированной заявки на регистрацию (кнопка «Изменить» в поле «Заявка на регистрацию»).

После изменения регистрационных данных они будут отправлены на рассмотрение операторам регистрации ЕСРП. (аналогично шагу 2).

# <span id="page-9-0"></span>**2. Изменение данных и добавление образовательных организаций в реестр организаций ЕСРП**

## <span id="page-9-1"></span>**2.1. Процедура идентификации образовательной организации.**

Сведения об образовательных организациях поступают в ФИС ГИА и приема автоматически из реестра лицензий Рособрнадзора.

## **В случае если в реестре лицензий Рособрнадзора [\(http://rl.obrnadzor.gov.ru\)](http://rl.obrnadzor.gov.ru/) корректно указаны сведения об образовательной организации, но в реестре организаций ЕСРП данные отсутствуют/не корректно отображены, необходимо:**

Обратиться на горячую линию ФИС ГИА и приема по адресу электронной почты [priemou@obrnadzor.gov.ru](mailto:priemou@obrnadzor.gov.ru) с просьбой скорректировать данные в реестре организаций ЕСРП. При обращении с целью идентификации Вашей образовательной организации необходимо указать следующие сведения:

- Полное наименование образовательной организации
- ИНН
- Перечень сведений, отображаемых в ЕСРП некорректно

**В случае если Ваша организация отсутствует в реестре лицензий Рособрнадзора, Вам необходимо удостовериться в правильности введенных данных. Если организация не найдена, обратиться в Рособрнадзор с просьбой скорректировать данные по Вашей образовательной организации.** 

После того, как Рособрнадзором будут внесены сведения в Реестр лицензий, в ЕСРП они будут переданы в автоматическом режиме. Данные в реестре образовательных организаций ЕСРП обновляются ежедневно.

## <span id="page-9-2"></span>**2.2. Процедура корректировки дополнительных сведений**

Информация, которая не содержится в лицензии, может быть внесена в ЕСРП пользователем из образовательной организации. Для изменения сведений об организации необходимо выполнить следующиедействия:

1. Зайти в ЕСРП по адресу [http://priem.edu.ru](http://priem.edu.ru/) под своими логином и паролем.

2. Нажать на ваш логин в правом верхнем углу экрана. Откроется страница с регистрационными данными.

3. Нажать на название организации. Произойдет переход в карточку организации.

### **Зарегистрированные пользователи могут самостоятельно изменять следующие сведения о своей организации:**

- $\bullet$  Вил ОО
- Учредитель
- Модель приемной кампании;
- $\bullet$   $K\Pi\Pi$
- Краткое наименование образовательной организации
- Сведения о руководителе организации
- Фактический адрес
- Юридический адрес
- Контактный телефон
- $\bullet$  Факс
- E-mail
- Сайт

#### В карточке организации пользователь может откорректировать модель приемной кампании для организации:

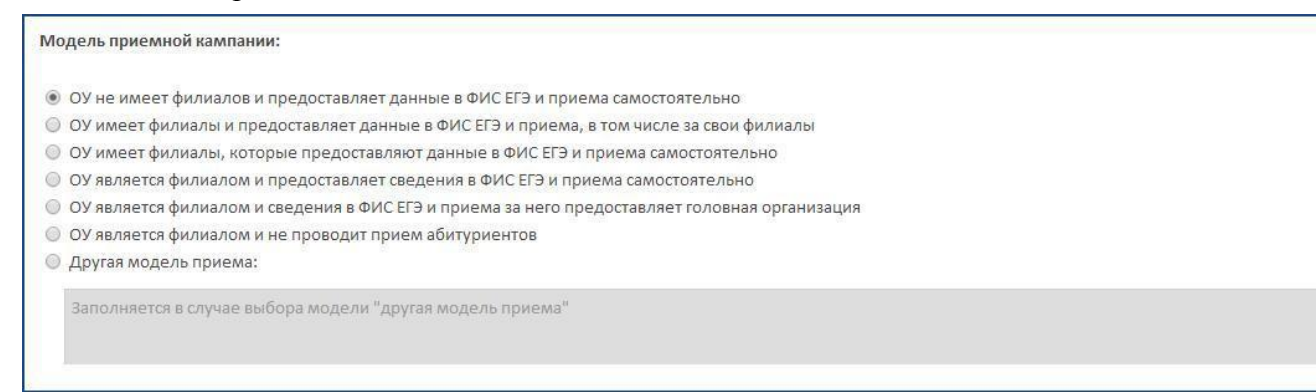

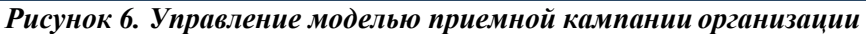

А также изменить иные сведения об организации.

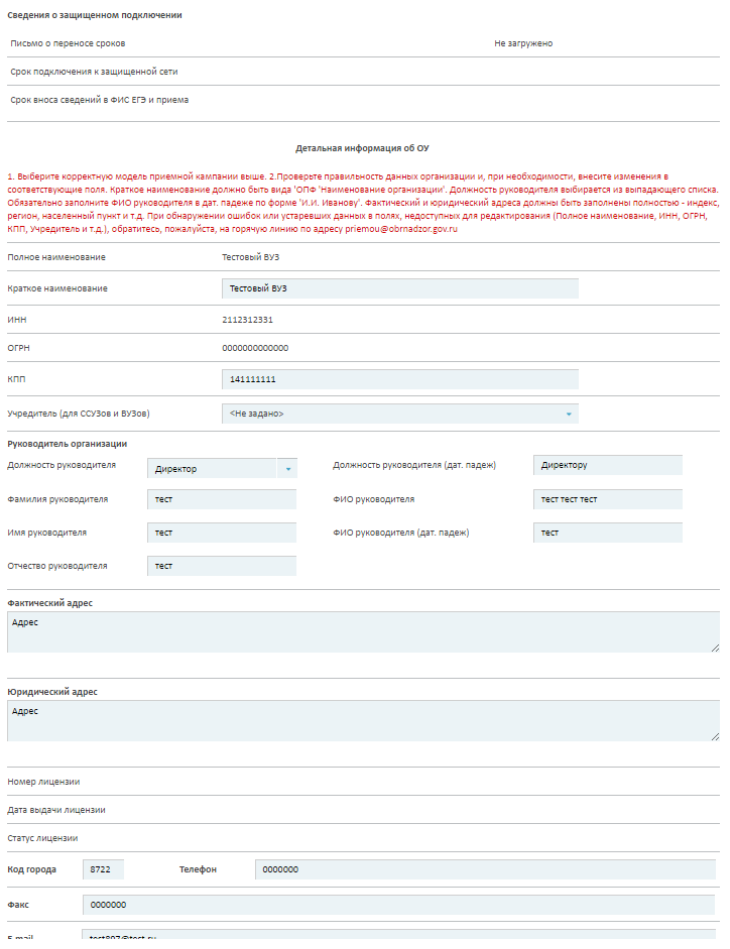

*Рисунок 7. Изменение сведений об организации*

После изменения сведений необходимо отметить чекбокс подтверждения данных и нажать кнопку "Сохранить".

Головная организация также может изменить сведения о своих филиалах. Для этого после входа в систему необходимо перейти в раздел "Организации", выбрать из списка нужный филиал и изменить сведения в карточке филиала.